# **ΟΔΗΓΙΕΣ ΧΡΗΣΗΣ ΠΡΟΣ ΣΧΟΛΕΙΑ ΓΙΑ ΤΗ ΛΕΙΤΟΥΡΓΙΑ ΔΙΟΡΘΩΣΗΣ ΤΗΣ ΣΤΕΛΕΧΩΣΗΣ ΤΟΥ ΣΧΟΛΕΙΟΥ ΣΤΟ ΣΥΣΤΗΜΑ ΕΚΠΑΙΔΕΥΤΙΚΟΥ ΠΡΟΓΡΑΜΜΑΤΙΣΜΟΥ (ΣΕΠ)**

**ΜΟΝΑΔΑ ΤΠΕ**

**ΥΠΟΥΡΓΕΙΟ ΠΑΙΔΕΙΑΣ, ΠΟΛΙΤΙΣΜΟΥ, ΑΘΛΗΤΙΣΜΟΥ ΚΑΙ ΝΕΟΛΑΙΑΣ**

# **Οδηγίες προς τους/τις Λειτουργούς Γραμματειών για διόρθωση της Στελέχωσης Σχολείων μέσω του συστήματος ΣΕΠ**

Για σκοπούς ομαλής και απρόσκοπτης εφαρμογής των λειτουργιών υποβολής και διαχείρισης των αδειών των εκπαιδευτικών στο ΣΕΠ αλλά και άλλων λειτουργιών του ΣΕΠ, το σύστημα διαθέτει μία λειτουργία η οποία παρέχει τη δυνατότητα διόρθωσης των στοιχείων στελέχωσης του σχολείου όταν προκύπτουν αλλαγές στη στελέχωση ή όταν εντοπίζονται λάθη. Η λειτουργία αυτή είναι ιδιαίτερα χρήσιμη στην αρχή της σχολικής χρονιάς, αφού παρέχει τη δυνατότητα να γίνονται άμεσα οι διορθώσεις στο σύστημα με εύκολο τρόπο.

**Για την Προδημοτική, Δημοτική και Ειδική Εκπαίδευση η λειτουργία αυτή είναι ιδιαίτερα χρήσιμη, αφού δίνει επιπρόσθετα και τη δυνατότητα για την υπόδειξη του/της οικείου/ας Επιθεωρητή/τριας για τον/την κάθε εκπαιδευτικό καθώς, επίσης, και για την υπόδειξη του/της εκπαιδευτικού που εκτελεί χρέη Διευθύνοντος/ουσας.**

Η λειτουργία αυτή είναι διαθέσιμη από τον λογαριασμό ΣΕΠ του σχολείου (της Γραμματείας), αλλά και από τον λογαριασμό του/της Διευθυντή/Διευθύντριας) και για να τη χρησιμοποιήσετε θα πρέπει να ακολουθήσετε τα πιο κάτω βήματα:

- **1. Σύνδεση με το σύστημα ΣΕΠ:** Θα πρέπει να συνδεθείτε με το σύστημα, χρησιμοποιώντας τα στοιχεία πρόσβασης του σχολείου στο ΣΕΠ (της Γραμματείας) που δόθηκαν ειδικά για τη διαχείριση των αδειών των εκπαιδευτικών. Η σύνδεση με το σύστημα γίνεται στη διεύθυνση [https://sep.dias.ac.cy/Account/Login.aspx.](https://sep.dias.ac.cy/Account/Login.aspx)
- **2. Επιλογή Λειτουργίας για Στελέχωση Σχολείου:** Με την εισαγωγή σας στο σύστημα ΣΕΠ, θα πρέπει να επιλέξετε από το μενού *«Κύριες Λειτουργίες»* τη λειτουργία «*Στελέχωση Σχολείου*»*,* όπως φαίνεται πιο κάτω:

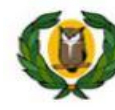

Υπουργείο Παιδείας και Πολιτισμού Σύστημα Εκπαιδευτικού Προγραμματισμού

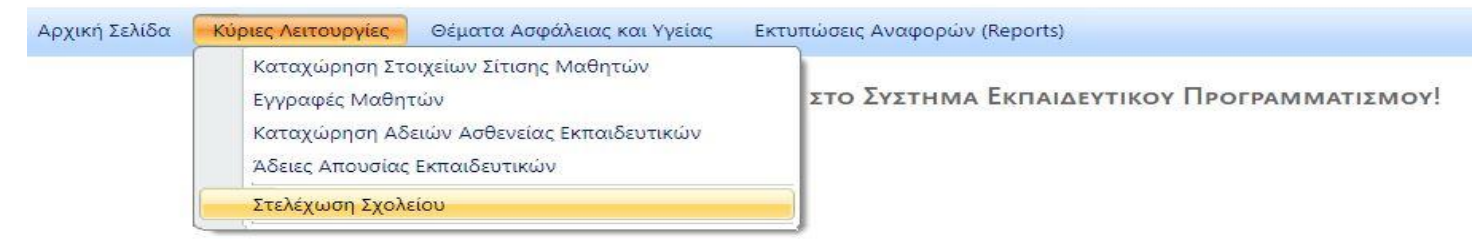

**Εικόνα 1 – Πρόσβαση στη λειτουργία «Στελέχωση Σχολείου»** 

Στην οθόνη που θα παρουσιαστεί (βλ. Εικόνα 2) παρουσιάζονται όλοι οι εκπαιδευτικοί που έχουν τοποθετηθεί στο σχολείο μέχρι στιγμής. Σε αυτή την οθόνη μπορούν να γίνουν τα ακόλουθα:

- α. Προσθήκη εκπαιδευτικού στο σχολείο όταν ο/η εκπαιδευτικός δεν εντοπίζεται στη στελέχωση του σχολείου στο ΣΕΠ.
- β. Ενημέρωση/Διόρθωση των στοιχείων ενός/μιας εκπαιδευτικού όπως αριθμός περιόδων στο συγκεκριμένο σχολείο και οικείος/α Επιθεωρητής/Επιθεωρήτρια (για εκπαιδευτικούς Δημοτικής μόνο).
- γ. Αφαίρεση εκπαιδευτικού από τη στελέχωση του σχολείου όταν ο/η εκπαιδευτικός δεν είναι πλέον τοποθετημένος/η στο σχολείο.
- δ. Υπόδειξη του Διευθύνοντος ή Διευθύνουσας του σχολείου σε περίπτωση που δεν υπάρχει Διευθυντής ή Διευθύντρια στο σχολείο.

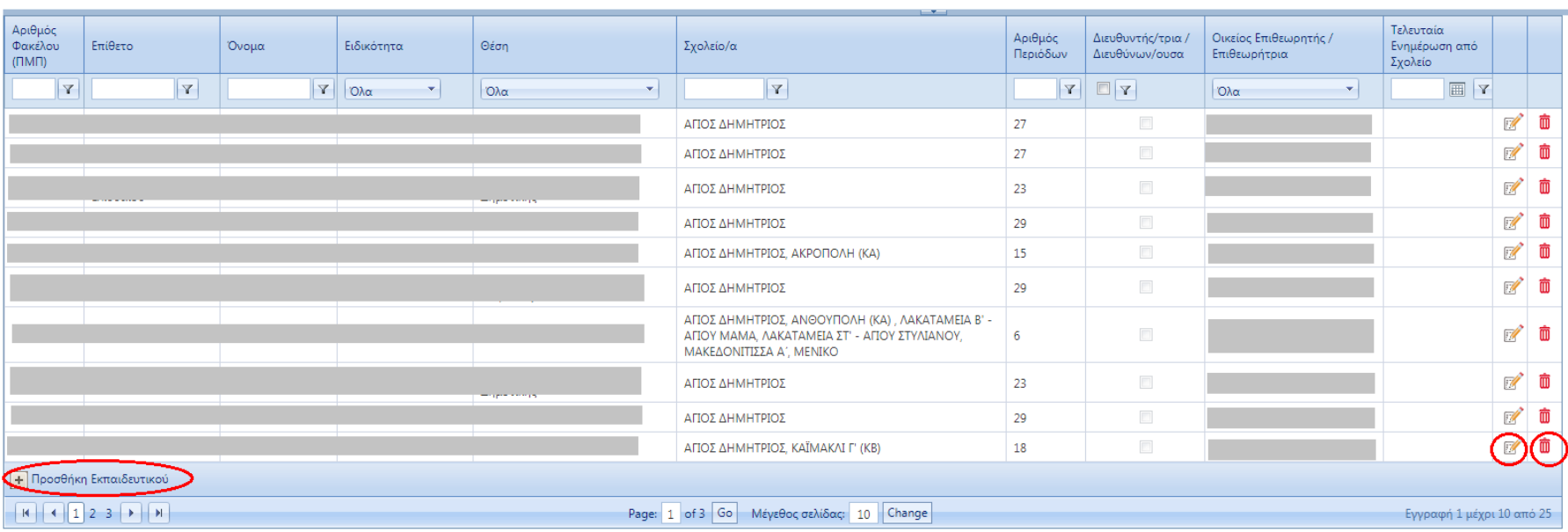

ΣτελεχΩΣΗ ΣΧΟΛΕΙΟΥ - ΑΓΙΟΣ ΔΗΜΗΤΡΙΟΣ [ΚΩΔΙΚΟΣ ΣΧΟΛΕΙΟΥ: 348]

**Εικόνα 2 – Οθόνη λειτουργίας «Στελέχωση Σχολείου»** 

## **Α. Προσθήκη εκπαιδευτικού στο σχολείο**

Για να προσθέσετε έναν/μία εκπαιδευτικό που δεν εντοπίζετε στη στελέχωση του σχολείου, θα πρέπει να επιλέξετε το κουμπί, *«Προσθήκη Εκπαιδευτικού»*, που βρίσκεται στο κάτω μέρος της οθόνης, όπως φαίνεται πιο κάτω.

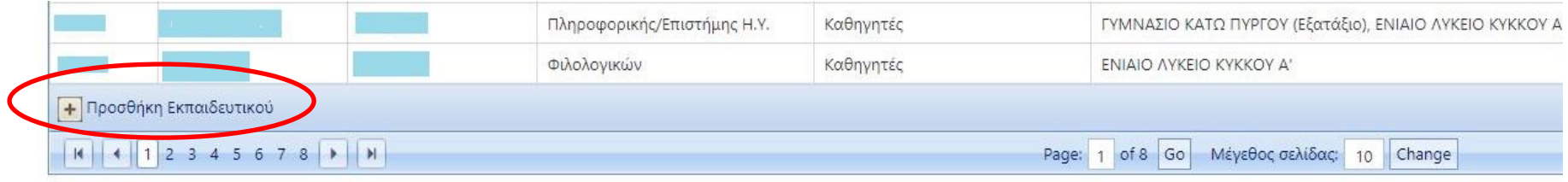

### **Εικόνα 3 – Κουμπί για Προσθήκη Εκπαιδευτικού**

Επιλέγοντας το κουμπί, θα εμφανιστεί το πιο κάτω αναδυόμενο παράθυρο (βλ. Εικόνα 4) στο οποίο θα μπορείτε να αναζητήσετε έναν/μία εκπαιδευτικό με βάση τον αριθμό φακέλου (ΠΜΠ) του/της.

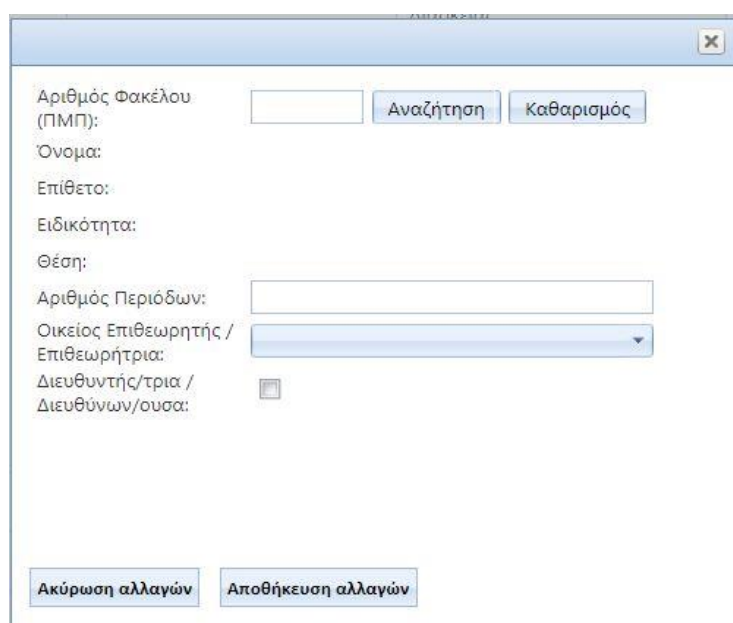

*Για την αναζήτηση του/της εκπαιδευτικού που θα προστεθεί, χρειάζεται να εισαχθεί ο αριθμός φακέλου (ΠΜΠ) του/της εκπαιδευτικού και μετά να επιλεγεί το κουμπί «Αναζήτηση». Αφού εμφανιστούν τα στοιχεία του/της εκπαιδευτικού (Όνομα, Επίθετο, Ειδικότητα, Θέση), θα πρέπει να καθοριστούν:*

*ο αριθμός περιόδων του/της εκπαιδευτικού στο συγκεκριμένο σχολείο*

 *o/η οικείος/α Επιθεωρητής/Επιθεωρήτρια (για εκπαιδευτικούς Δημοτικής Εκπαίδευσης μόνο)*

*κατά πόσο ο εκπαιδευτικός είναι Διευθυντής/Διευθύντρια ή Διευθύνων/ουσα.*

*Με τη συμπλήρωση των στοιχείων θα πρέπει να επιλέξετε «Αποθήκευση αλλαγών» για προσθήκη του/της εκπαιδευτικού στο σχολείο ή «Ακύρωση αλλαγών», σε περίπτωση που δεν θέλετε να συνεχίσετε με την εισαγωγή του/της εκπαιδευτικού στο σχολείο.*

*Σημειώνεται ότι αν ένας/μία εκπαιδευτικός είναι τοποθετημένος/η και σε άλλα σχολεία, εσείς θα πρέπει να τον/την προσθέσετε στη στελέχωση του σχολείου σας με τον αριθμό περιόδων που είναι τοποθετημένος/η στο σχολείο σας. Είναι ευθύνη των άλλων σχολείων να τον/την προσθέσουν στη δική τους στελέχωση (εάν δεν υπάρχει).*

### **Εικόνα 4 – Αναδυόμενο Παράθυρο για Προσθήκη Εκπαιδευτικού**

*Σημειώνεται, επίσης, ότι σε περίπτωση που κατά λάθος προσθέσετε κάποιον/α εκπαιδευτικό στη στελέχωση του σχολείου, μπορείτε με εύκολο τρόπο να τον/την αφαιρέσετε ακολουθώντας τις οδηγίες στην παράγραφο Γ.*

## **Β. Ενημέρωση / Διόρθωση των στοιχείων ενός/μίας εκπαιδευτικού**

Για να διορθώσετε τα στοιχεία ενός/μίας εκπαιδευτικού θα πρέπει να επιλέξετε το κουμπί της ενημέρωσης στοιχείων (εικονίδιο με μολύβι) που βρίσκεται προς το τέλος κάθε εγγραφής εκπαιδευτικού, όπως φαίνεται πιο κάτω (βλ. Εικόνα 5).

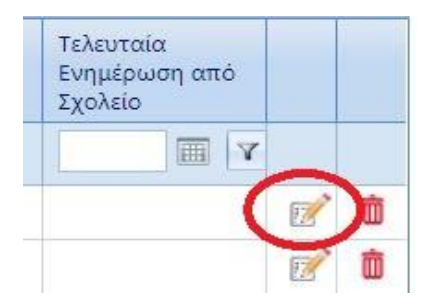

### **Εικόνα 5 – Κουμπί για Ενημέρωση/Διόρθωση Στοιχείων Εκπαιδευτικού**

Επιλέγοντας το κουμπί, θα εμφανιστεί το πιο κάτω αναδυόμενο παράθυρο (βλ. Εικόνα 6), στο οποίο θα μπορείτε να ενημερώσετε / διορθώσετε τα στοιχεία ενός/μίας εκπαιδευτικού, διορθώνοντας αναλόγως τα πεδία.

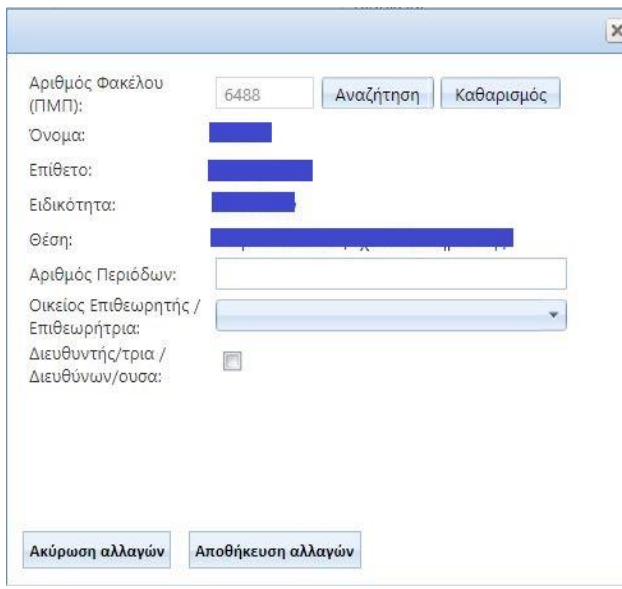

*Στην περίπτωση εκπαιδευτικού Δημοτικής Εκπαίδευσης θα πρέπει να υποδείξετε τον/την οικείο/α Επιθεωρητή/Επιθεωρήτρια επιλέγοντας το όνομά του/της από την αναδυόμενη λίστα.*

*Στην περίπτωση που ο/η εκπαιδευτικός είναι Διευθυντής/Διευθύντρια ή Διευθύνων/ουσα θα πρέπει να επιλέξετε το αντίστοιχο πλαίσιο ελέγχου (check box).*

*Με τη διόρθωση των στοιχείων θα πρέπει να επιλέξετε «Αποθήκευση αλλαγών» για διόρθωση των στοιχείων ή «Ακύρωση αλλαγών», σε περίπτωση που δεν θέλετε να αποθηκεύσετε τις αλλαγές που έχετε κάνει.*

**Εικόνα 6 – Κουμπί για Ενημέρωση/Διόρθωση Στοιχείων Εκπαιδευτικού**

# **Γ. Αφαίρεση εκπαιδευτικού από τη στελέχωση του σχολείου**

Για να αφαιρέσετε έναν/μία εκπαιδευτικό από τη στελέχωση του σχολείου όταν ο/η εκπαιδευτικός δεν είναι πλέον τοποθετημένος/η στο σχολείο σας, θα πρέπει να επιλέξετε το κουμπί της διαγραφής (εικονίδιο κόκκινου καλάθου) που βρίσκεται στο τέλος κάθε εγγραφής εκπαιδευτικού, όπως φαίνεται πιο κάτω (βλ. Εικόνα 7). Κάνοντάς το αυτό, ο/η εκπαιδευτικός αφαιρείται από τη στελέχωση του σχολείου.

*Σε περίπτωση που κατά λάθος αφαιρέσετε κάποιο εκπαιδευτικό από τη στελέχωση του σχολείου, μπορείτε με εύκολο τρόπο να τον επαναφέρετε ακολουθώντας τις οδηγίες στην παράγραφο Α.*

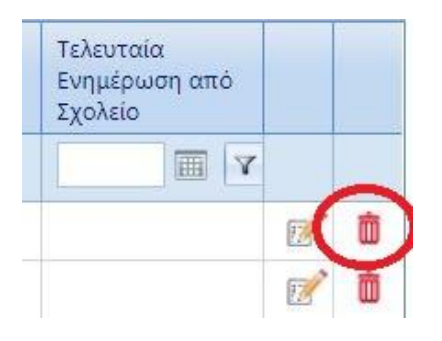

**Εικόνα 7 – Κουμπί για διαγραφή εκπαιδευτικού από τη στελέχωση του σχολείου**

# **Δ. Υπόδειξη του Διευθύνοντος ή Διευθύνουσας του σχολείου σε περίπτωση που δεν υπάρχει Διευθυντής ή Διευθύντρια στο σχολείο**

Σε περίπτωση που στην αρχική στελέχωση του σχολείου δεν εντοπίζεται ο/η Διευθυντής/Διευθύντρια του σχολείου, θα εμφανιστεί ανάλογο μήνυμα με κόκκινα γράμματα στο πάνω μέρος της οθόνης, όπως φαίνεται πιο κάτω (βλ. Εικόνα 8).

Αριθμός Τελευταία Αριθμός Διευθυντής/τρια / Οικείος Επιθει Φακέλου Επίθετο Όνομα Ειδικότητα Θέση Σχολείο/α Evnuánum otró Περιόδων Διευθύνων/ουσα Επιθεωρήτριο  $(IMI)$ Σχολείο F  $\sqrt{r}$  $\sqrt{7}$   $\sqrt{2\lambda}$  $\overline{\mathbf{Y}}$  $|V|$  $\left| \cdot \right|$  $|_{\Omega\Delta\alpha}$  $\mathbf{v}$  $|V|$  $\Box$  $\log$ ᅱ  $\mathbb{Z}$  0 29 *<u>TANAFIA</u>* ΑΓΙΟΣ ΣΠΥΡΙΔΩΝΑΣ, ΓΙΟΛΟΥ (ΠΕΡΙΦΕΡΕΙΑΚΟ ΕΝΙΑΙΟ ΟΛΟΗΜΕΡΟ),  $\Box$  $\mathbb{Z}$  0  $12$ ΠΑΝΑΓΙΑ  $\mathbb{Z}$  0 ΓΕΡΟΣΚΗΠΟΥ Β' ΚΟΥΚΛΙΑ ΠΑΝΑΓΙΑ ΧΟΛΕΤΡΙΑ  $6<sup>6</sup>$  $\mathbb{Z}$  0  $6<sup>6</sup>$  $\Box$ ΙΝΕΙΑ, ΠΑΝΑΓΙΑ, ΠΟΜΟΣ, ΧΟΛΕΤΡΙΑ, ΧΟΛΕΤΡΙΑ - ΠΕΡΙΦΕΡΕΙΑΚΟ  $27$  $\Box$  $\mathbb{Z}$  0 *<u><u>DANALIA</u>*</u> + Προσθήκη Εκπαιδευτικού Page: 1 of 1 Go Mέγεθος σελίδας: 5 Change Εγγραφή 1 μέχρι 5 από 5

Δεν έχει εντοπισθεί Διευθυντής/Διευθύντρια στο σχολείο. Παρακαλώ όπως υποδείξετε ποιος/ποια είναι ο Διευθύνων/Διευθύνουσο

ΣτελεχήΣΗ ΣΧΟΛΕΙΟΥ - ΠΑΝΑΓΙΑ ΓΚΩΔΙΚΟΣ ΣΧΟΛΕΙΟΥ: 665]

#### **Εικόνα 8 – Περίπτωση σχολείου που δεν έχει εντοπισθεί Διευθυντής / Διευθύντρια**

Σε αυτή την περίπτωση θα πρέπει να υποδείξετε ποιος/α είναι ο/η Διευθυντής/Διευθύντρια με δύο τρόπους:

- α. είτε με την προσθήκη του/της Διευθυντή/Διευθύντριας ή του/της Διευθύνοντος/Διευθύνουσας στη στελέχωση του σχολείου, ακολουθώντας τις οδηγίες στην Παράγραφο Α,
- β. είτε με την ενημέρωση των στοιχείων του/της εκπαιδευτικού (που βρίσκεται ήδη στη στελέχωση του σχολείου) επιλέγοντας το ανάλογο πλαίσιο ελέγχου (checkbox).

#### **Ε. Υπόδειξη οικείου/ας Επιθεωρητή/Επιθεωρήτριας για κάθε εκπαιδευτικό**

**Για την Προδημοτική, Δημοτική και Ειδική Εκπαίδευση είναι σημαντικό στην αρχή της σχολικής χρονιάς (και όταν υπάρχουν αλλαγές) να υποδειχθεί ποιος/α είναι ο/η οικείος/α Επιθεωρητής/Επιθεωρήτρια για τον/την κάθε εκπαιδευτικό.** Αυτό μπορεί να γίνει ακολουθώντας τις οδηγίες στην παράγραφο Β για ενημέρωση στοιχείων εκπαιδευτικού.

Πατώντας δηλαδή το κουμπί για ενημέρωση στοιχείων, στο αναδυόμενο παράθυρο που θα παρουσιαστεί, θα πρέπει να επιλέξετε από το ανάλογο πεδίο τον οικείο/α Επιθεωρητή/Επιθεωρήτρια για τον/τη συγκεκριμένο/η εκπαιδευτικό.